### **ขั้นตอนการใชงาน Digital Signature บน Android**

## **การเตรียมขอมูลสำหรับติดตั้งใชงาน Digital Signature**

1. นำภาพลายเซ็นดิจิทัล (e-Signature) และไฟลใบรับรองอิเล็กทรอนิกส Trust Root CA (.cer) และ ใบรับรองอิเล็กทรอนิกส User Certificate (.P12) วางไวใน One Drive สวนตัว

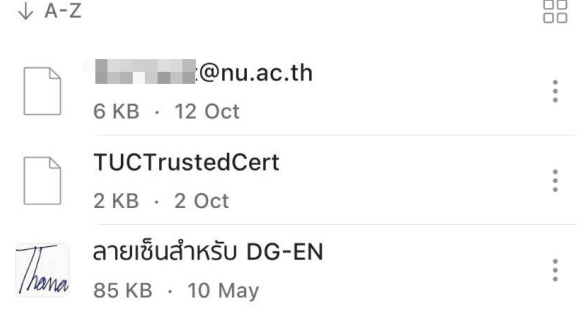

# **การติดตั้งแอพพลิเคชั่น Foxit PDF Editor บน Android**

2. เขาไปที่ Play Store แลวทำการติดตั้งแอพพลิเคชั่น Foxit PDF Editor

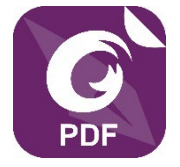

# **การติดตั้งใบรับรองอิเล็กทรอนิกส Trust Root CA บน Android (Version 14)**

3. ไปที่แอพพลิเคชั่น One Drive ในเครื่อง แลวใหทำการกดเลือกที่ไฟลชื่อ TUCTrustedCert.cer เพื่อทำ การดาวน์โหลดไฟล์ลงในเครื่อง โดยจัดเก็บไว้ในโฟลเดอร์ Foxit

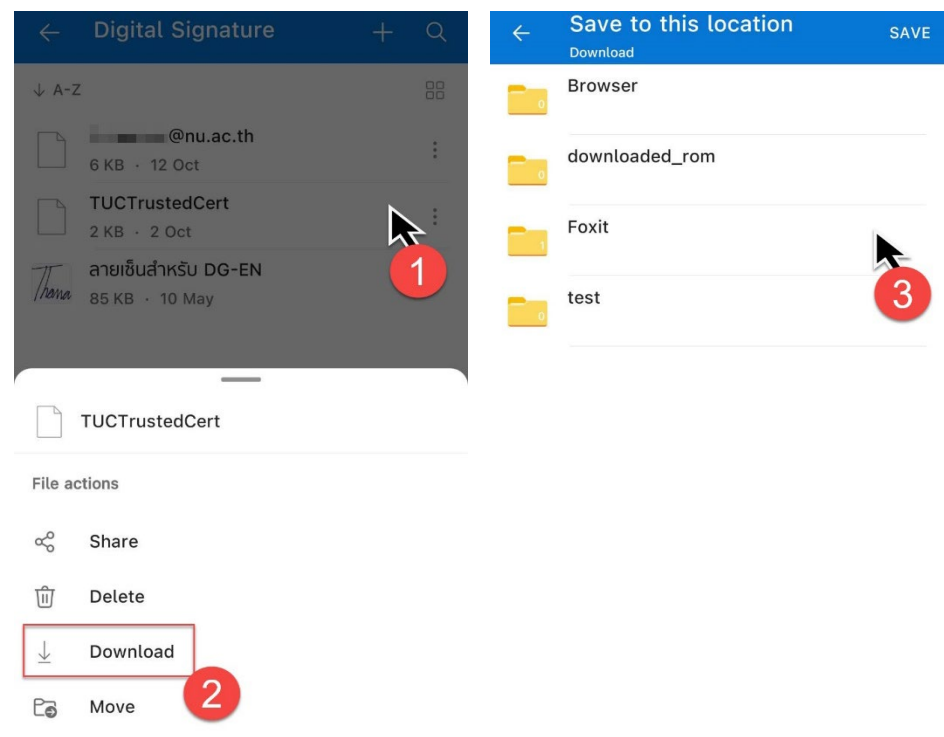

#### **จัดทำโดย กองบริการเทคโนโลยีสารสนเทศและการสื่อสาร มหาวิทยาลัยนเรศวร**

- 4. ไปที่ Settings > Security and privacy > More security and privacy > Encryption and credentials > Install a certificate > CA certificate
	- (1) กดเลือกที่ Install anyway > (2) กดเลือกที่ TUCTrustedCert.cer

 $10:15$ 

**参照 川奈田**生

## A

#### Your data won't be private

CA certificates are used by websites, apps and VPNs for encryption. Only install CA certificates from organisations that you trust.

If you install a CA certificate, the certificate owner could access your data, such as passwords or credit card details, from websites that you visit or apps that you use even if your data is encrypted.

 $\equiv$ Recent Q  $\ddot{\cdot}$ Large files G This week BROWSE FILES IN OTHER APPS  $\blacktriangle$ Δ Drive Drive OneDrive **CONTRACTOR** @nu.ac.th  $\blacksquare$ **Recent files**  $\Box$  @nu.ac.th.p12 K X<br>K X 念 09:29, 6.03 kB, P12 file TUCTrustedCert.cer KX P 09:29, 1.49 kB, CER file

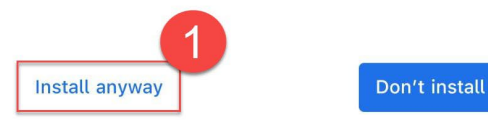

10:15 % 

- 5. ไปที่ Settings > Security and privacy > More security and privacy > Encryption and credentials > Install a certificate > Trusted certificate
	- (1) กดเลือกที่ User > (2) กดเลือกที่ Thai University Consortium > (3) กดเลือกที่ปุม OK

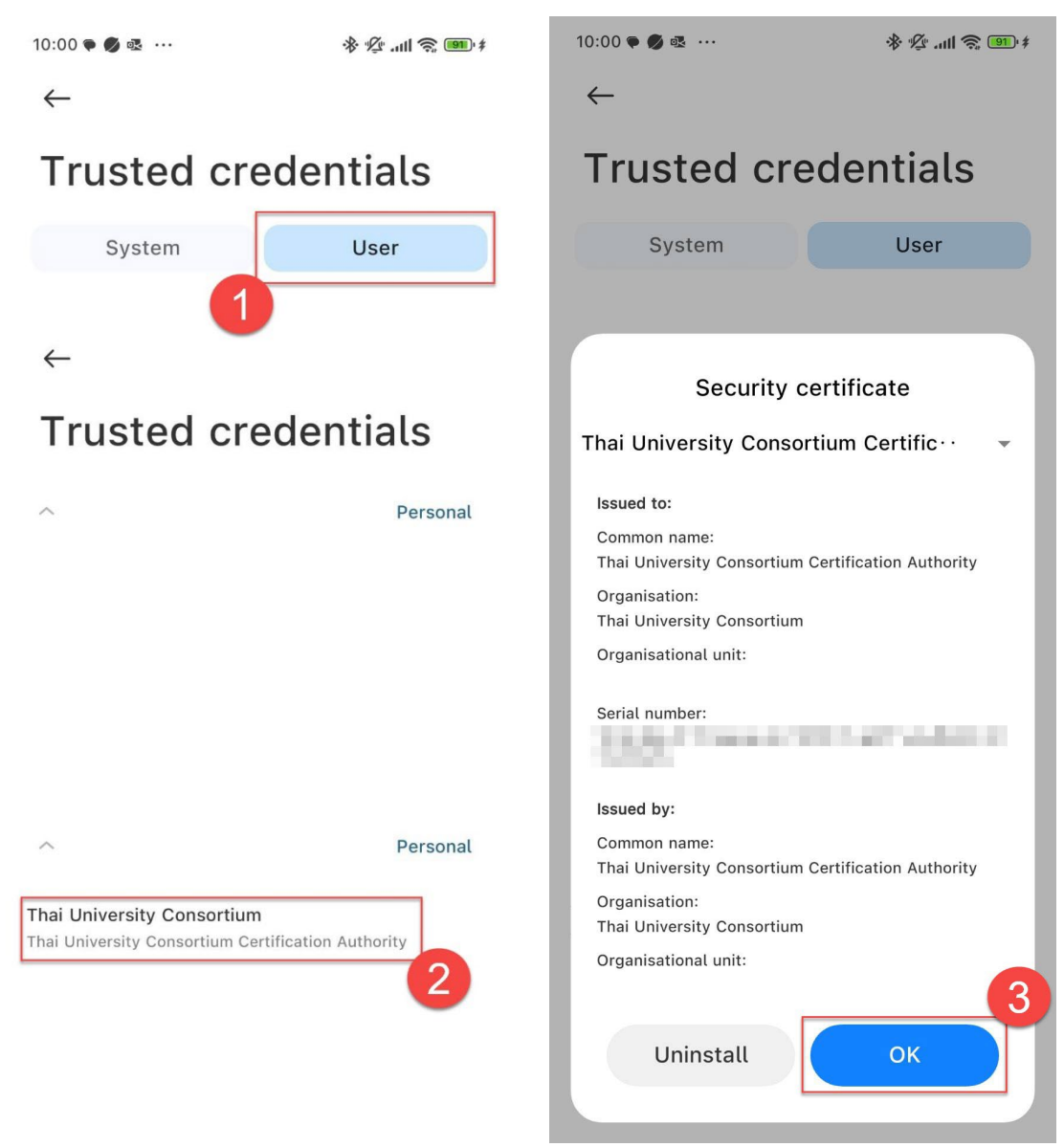

6. เสร็จสิ้นการติดตั้งใบรับรองอิเล็กทรอนิกส Trust Root CA

### **การดาวนโหลดเพื่อใชงานใบรับรองอิเล็กทรอนิกส User Certificate**

7. ไปที่แอพพลิเคชั่น One Drive ในเครื่อง แลวใหทำการกดเลือกที่ไฟลใบรับรองอิเล็กทรอนิกส User Certificate (.P12) เพื่อทำการดาวนโหลดไฟลลงในเครื่อง โดยจัดเก็บไวในโฟลเดอร Foxit

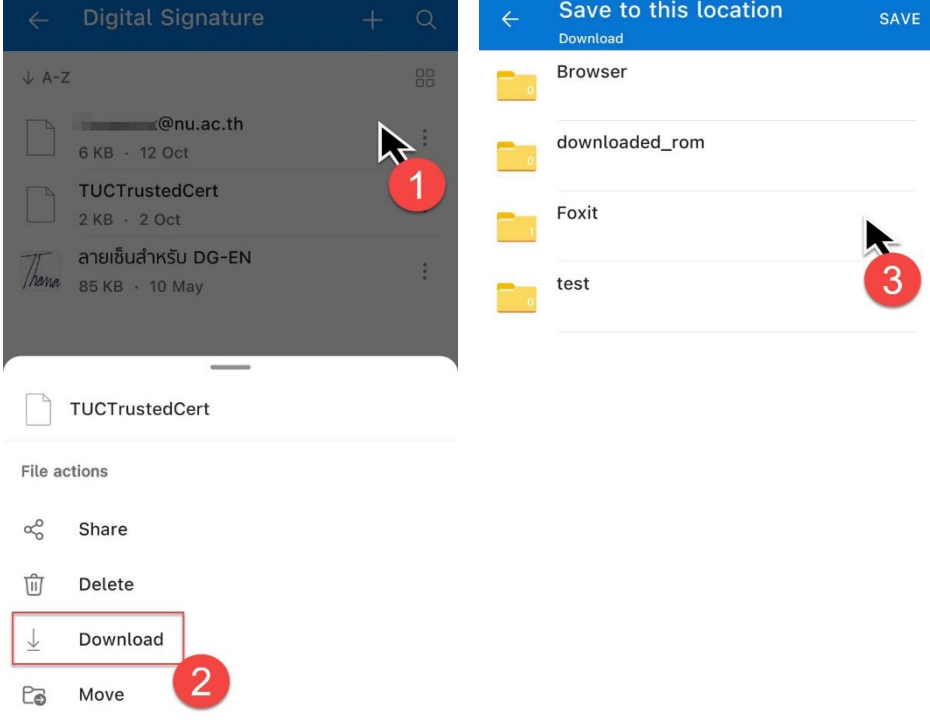

### **การเขาใชงานดวยอีเมล Account มหาวิทยาลัย บนแอพพลิเคชั่น Foxit PDF Editor**

8. เข้าใช้งานแอพพลิเคชั่น Foxit PDF Editor แล้วกดเลือกที่รูปโปรไฟล์ (รูปไอคอนสัญลักษณ์ด้านขวาบน) และกดเลือกที่เมนูคำสั่ง SSO Login

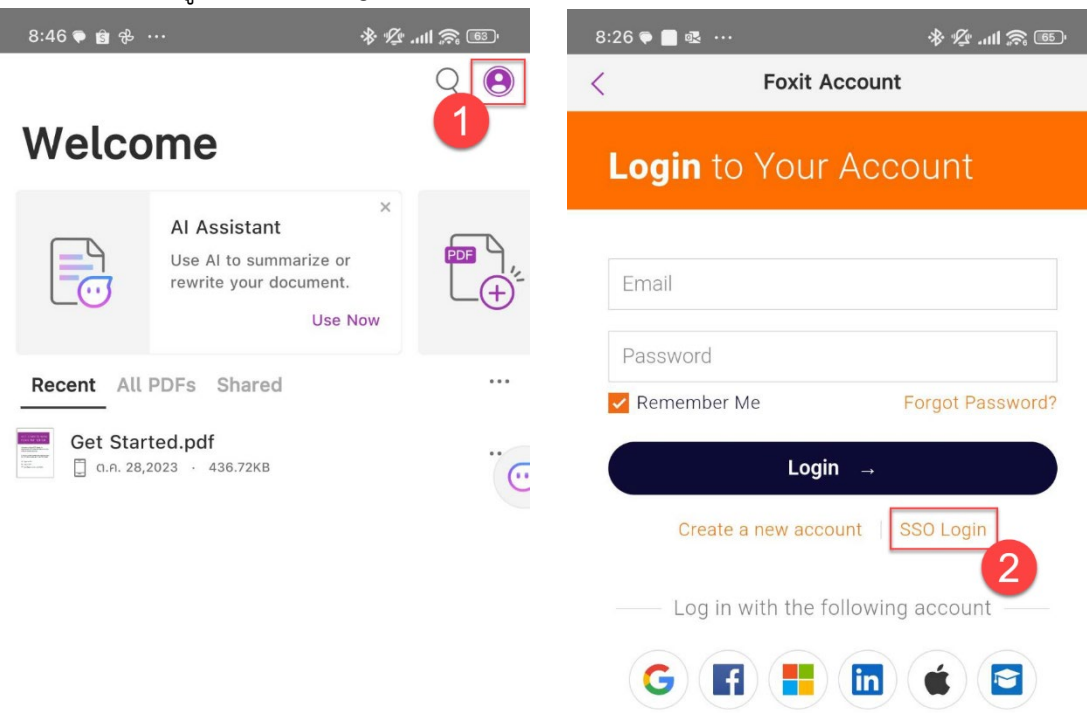

#### **จัดทำโดย กองบริการเทคโนโลยีสารสนเทศและการสื่อสาร มหาวิทยาลัยนเรศวร**

9. ใหทำการใสอีเมลมหาวิทยาลัย (@nu.ac.th) และกดที่ปุม Next

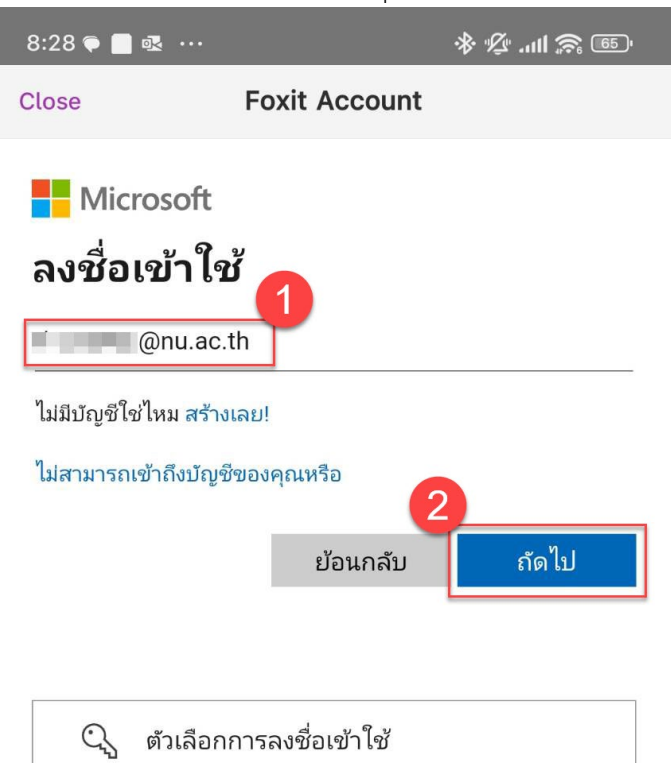

10. กดเลือกประเภทบัญชีของหนวยงาน

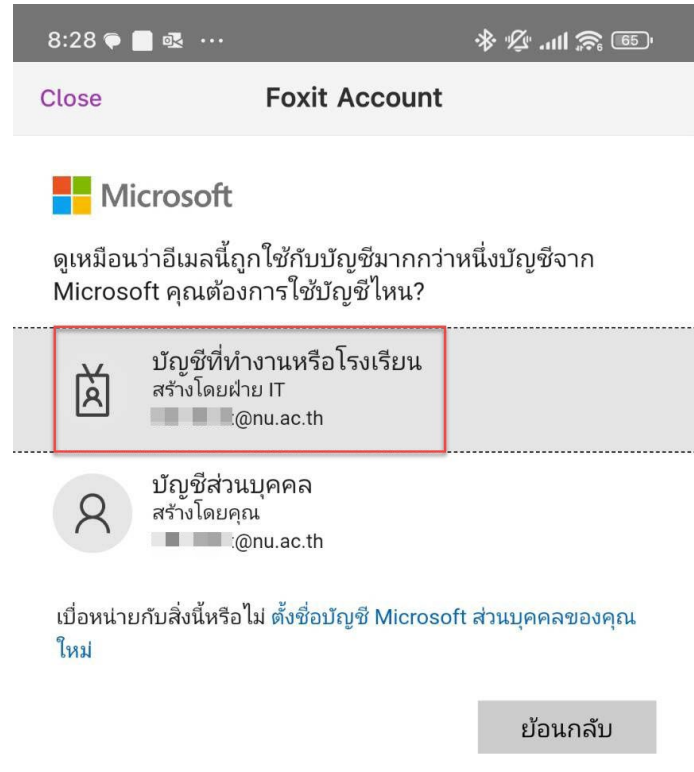

11. ทำการกรอก Password และกดเลือกที่ปุม Sign in

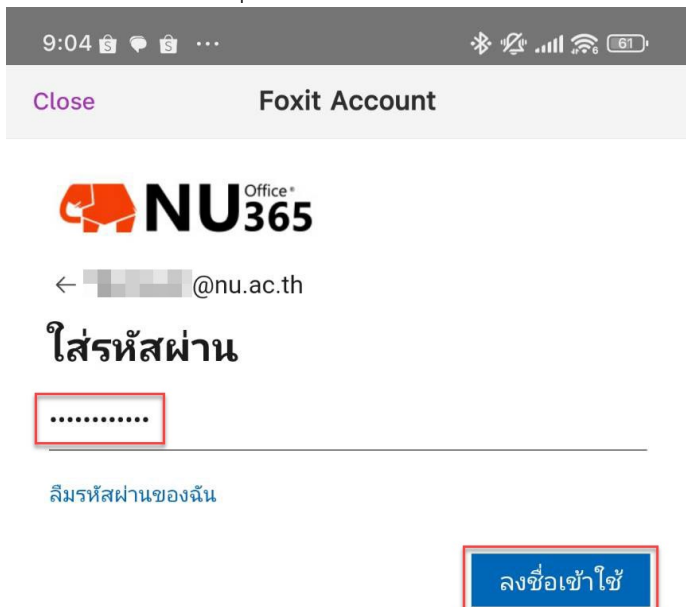

12. กดเลือกที่ปุม Thai University Consortium Organization Service

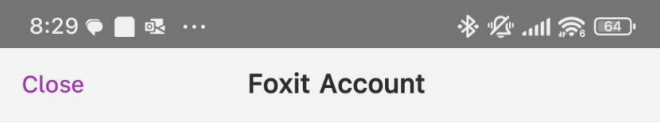

#### **Select an organization**

Select the organization you'd like to use to activate Foxit PDF Editor or click on "Sign in with your individual service" to activate the software using your individual service.

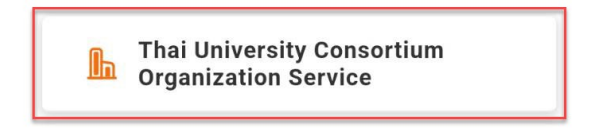

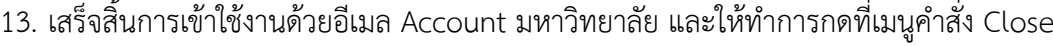

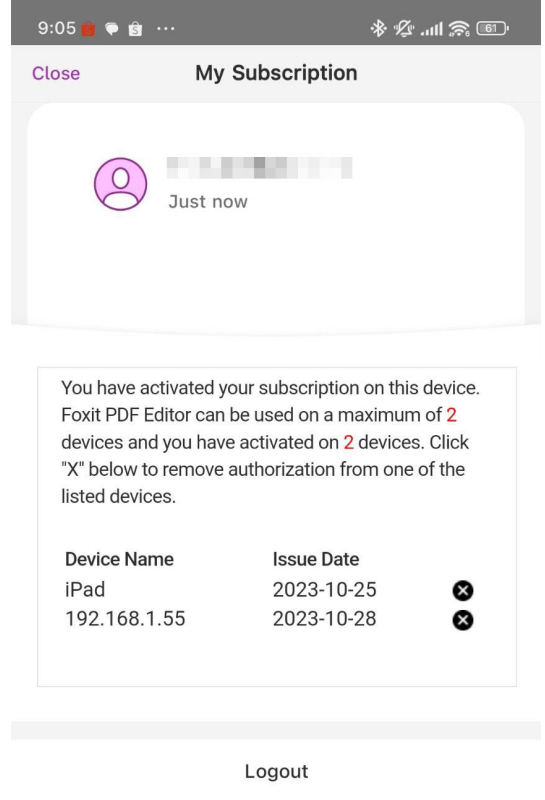

# **การสรางลายเซ็นดิจิทัล (Digital Signature) บนแอพพลิเคชั่น Foxit PDF Editor**

14. ไปที่แอพพลิเคชั่น One Drive ในเครื่อง แลวใหทำการกดเลือกที่ภาพลายเซ็นดิจิทัล (e-Signature) เพื่อ ทำการดาวนโหลดไฟลลงในเครื่อง โดยจัดเก็บไวในโฟลเดอร Foxit

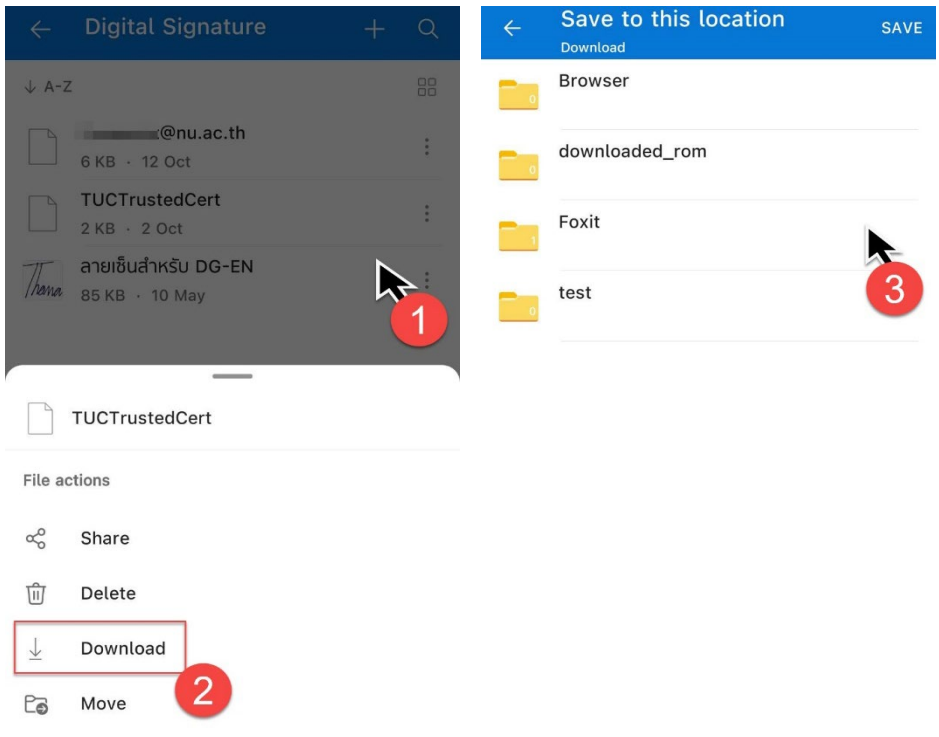

#### **จัดทำโดย กองบริการเทคโนโลยีสารสนเทศและการสื่อสาร มหาวิทยาลัยนเรศวร**

15. เปดไฟล PDF ที่ตองการลงลายเซ็นดิจิทัล (Digital Signature) แลวกดเลือกที่แถบคำสั่ง Fill & Sign และ กดเลือกที่ไอคอน Sign และกดเลือกที่เมนูคำสั่ง Create

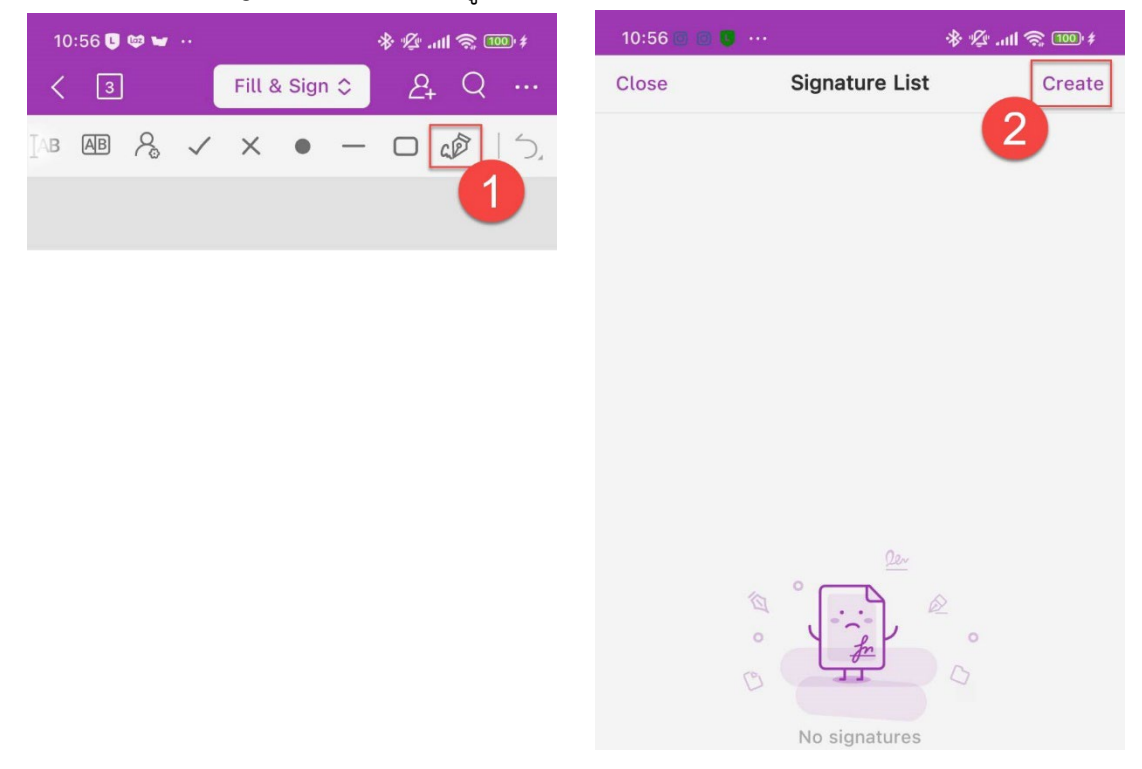

16. กดเลือกที่ไอคอนรูปภาพ แลวทำการเลือกลายเซ็นดิจิทัล (e-Signature) ที่ดาวนโหลดเก็บไวในเครื่อง

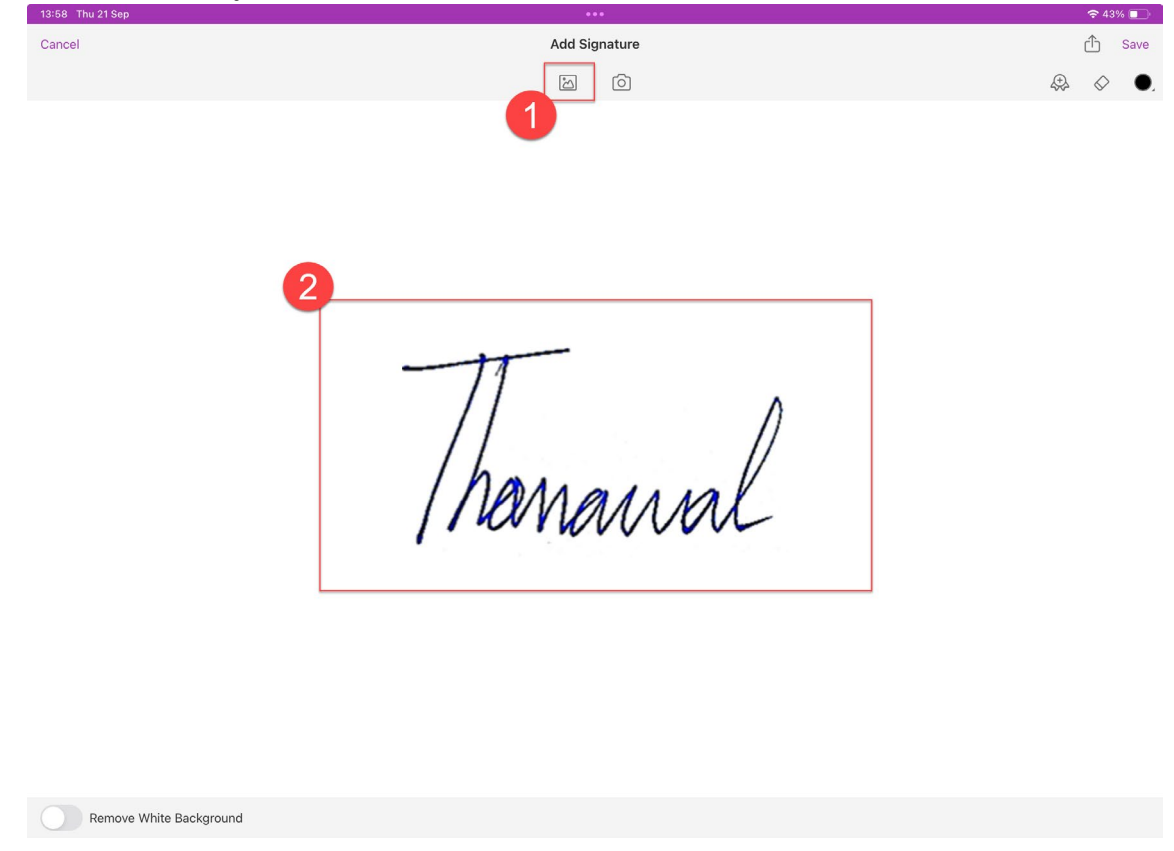

17. กดเลือกที่ปุ่มไอคอนรูป Certificate แล้วกดเลือกใบรับรองอิเล็กทรอนิกส์ User Certificate (.P12) แล้ว กดเลือกที่ปุม OK

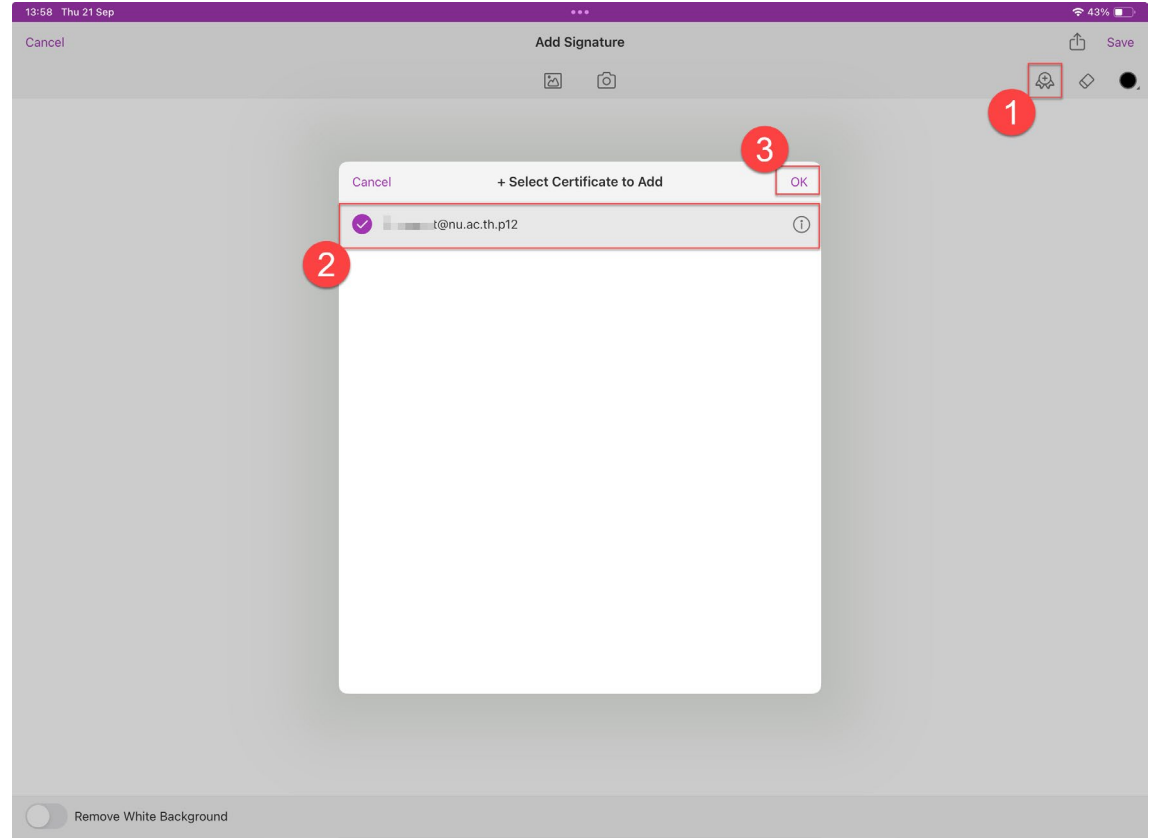

# 18. กดเลือกที่ปุม Create New Type

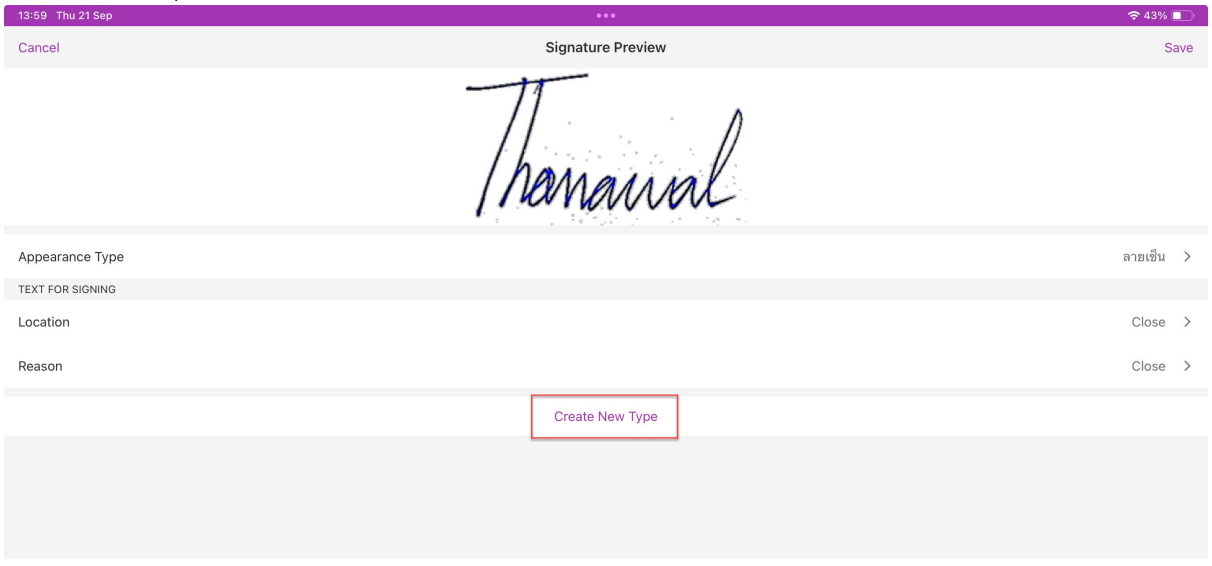

19. ทำการตั้งชื่อลายเซ็นดิจิทัล แลวกดปุม OK หลังจากนั้นกดปุม Save

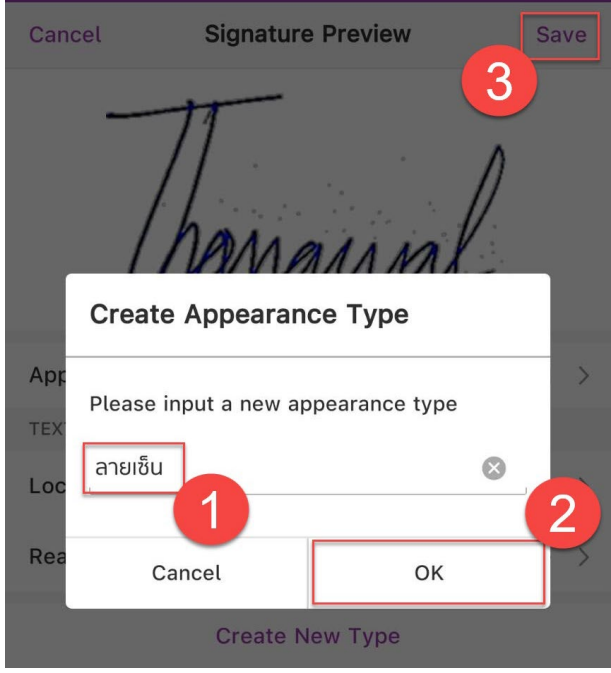

# **การใชงานลายเซ็นดิจิทัล (Digital Signature)**

20. เปดไฟล PDF ที่ตองการลงลายเซ็นดิจิทัล (Digital Signature) แลวกดเลือกที่แถบคำสั่ง Fill & Sign และ กดเลือกที่ไอคอน Sign และกดเลือกที่ลายเซ็นดิจิทัล (Digital Signature)

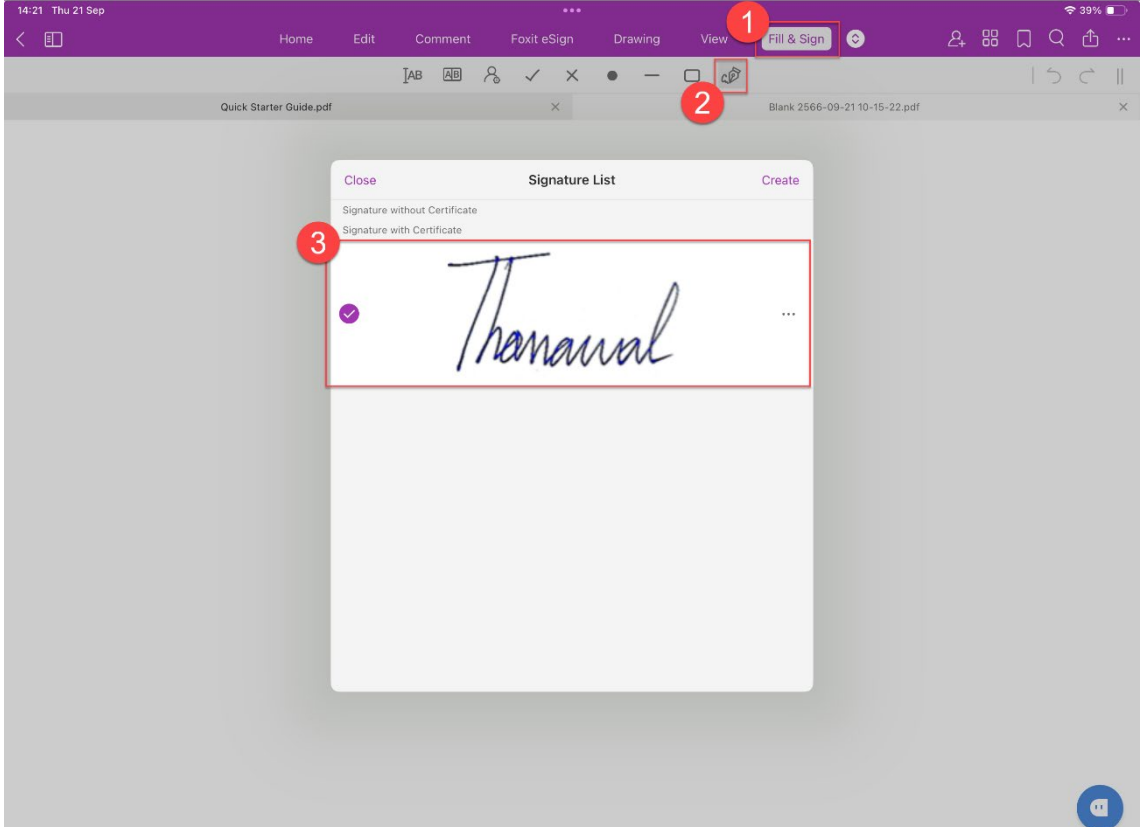

21. หลังจากนั้นเลือกพื้นที่ในไฟล์ PDF ที่ต้องการลงลายเซ็นดิจิทัล แล้วทำการกดที่หน้าจอ (ซึ่งเราสามารถ เคลื่อนย้ายตำแหน่ง หรือย่อขยายขนาดได้ตามที่ต้องการ) เมื่อได้ตำแหน่งที่ต้องการแล้วให้ทำการกดเลือก ที่เมนูคำสั่ง Sign

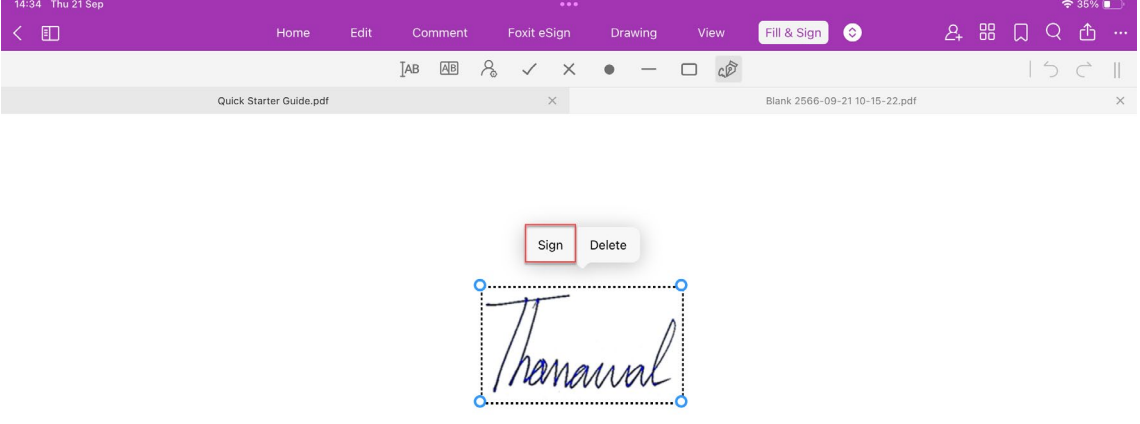

- 22. หลังจากนั้นใหทำการบันทึกไฟลดังนี้
	- (1) เลือก Folder ที่ตองการจัดเก็บไฟล PDF ลงไวในเครื่อง แลวกดเลือกที่ปุม Done
	- (2) ทำการตั้งชื่อไฟล PDF
	- (3) หลังจากนั้นกดที่ปุม OK

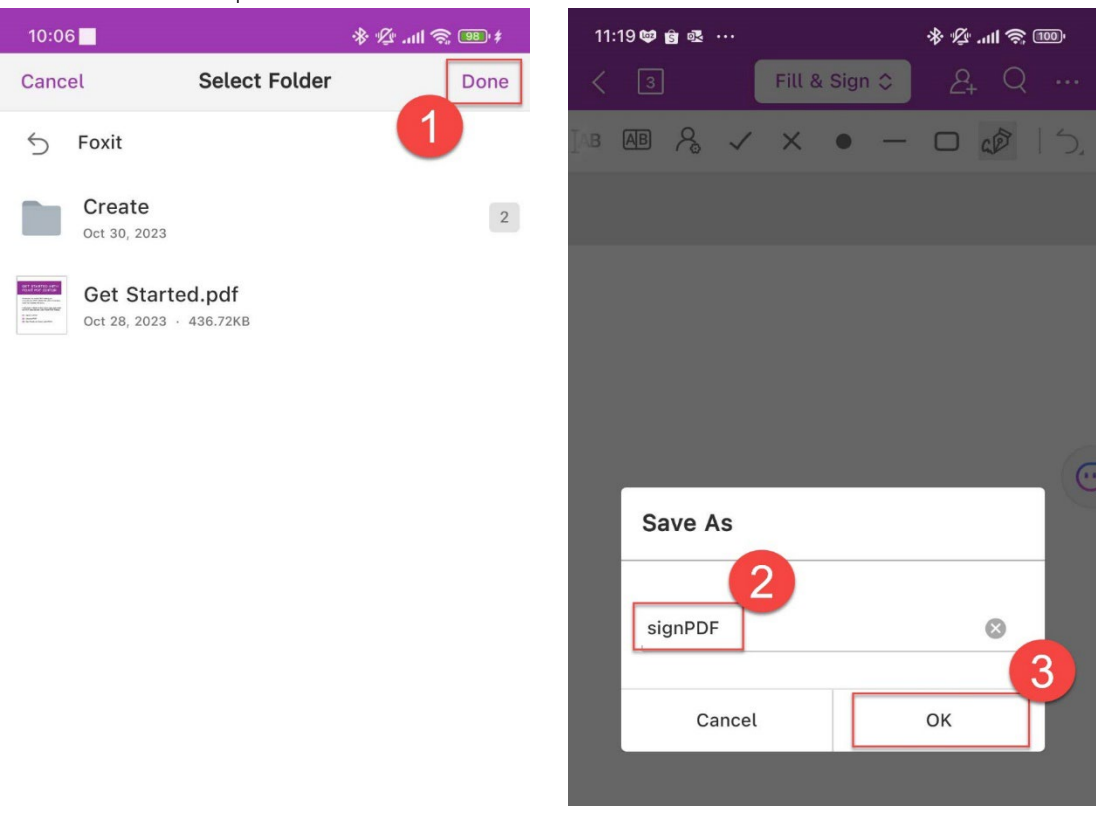

23. เสร็จสิ้น การใชงานลายเซ็นดิจิทัล (Digital Signature)

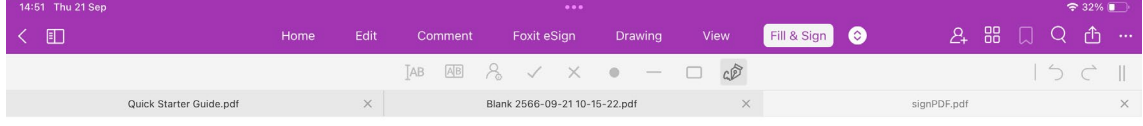

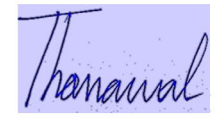

# **การตรวจสอบลายเซ็นดิจิทัล (Digital Signature)**

24. กดเลือกที่ลายเซ็นดิจิทัล (Digital Signature) แล้วกดเลือกที่เมนูคำสั่ง Validate Signature

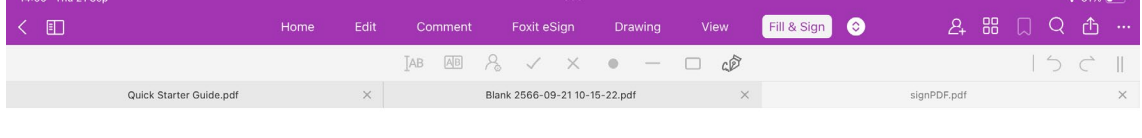

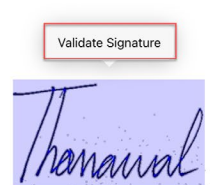

25. กดเลือกที่เมนูคำสั่ง View Certificate

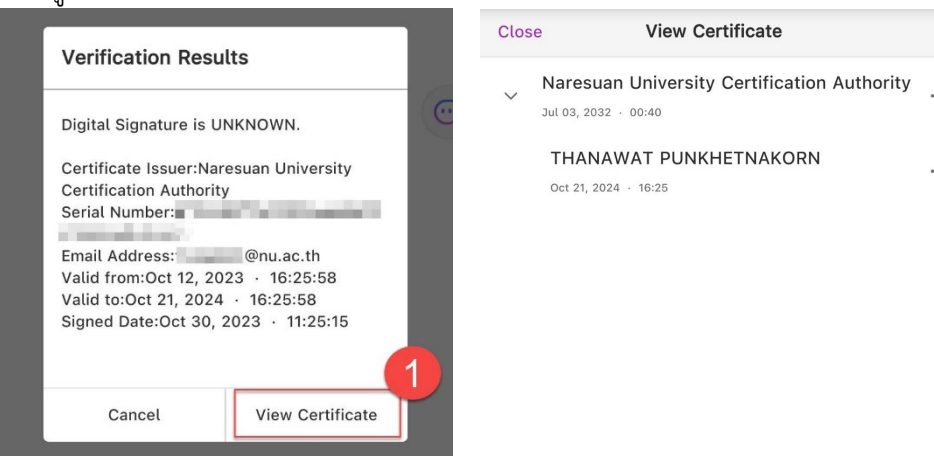

26. เสร็จสิ้น การตรวจสอบลายเซ็นดิจิทัล (Digital Signature)